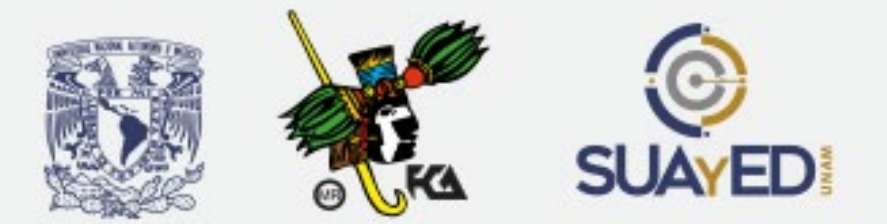

**Universidad Nacional Autónoma de México Facultad de Contaduría y Administración División Sistema Universidad Abierta y Educación a Distancia**

# **MANUAL DE** PROCEDIMIENTO DE REINSCRIPCIÓN **AL SIGUIENTE SEMESTRE**

QC)

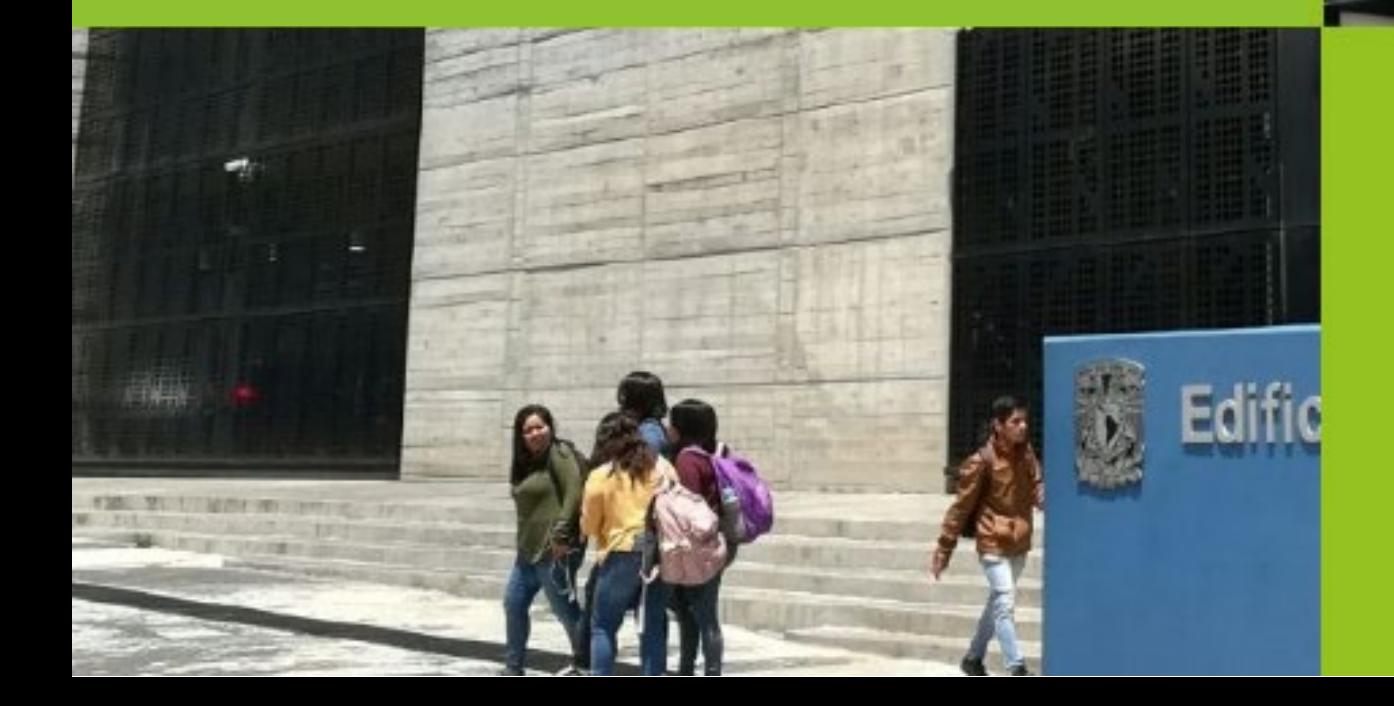

# **MANUAL DE PROCEDIMIENTO DE REINCRIPCIÓN AL SIGUIENTE SEMESTRE**

Ciudad Universitaria, Delegación Coyoacán, México, CDMX

**Coautoría**  Dra. Marlene Olga Ramírez Chavero Dra. Martha Patricia García Chavero Mtro. Alejandro Muñoz Estrada

## **CONFIGURACIÓN DEL NAVEGADOR MOZILLA FIREFOX**

Para ingresar al sistema de **administración escolar**, es recomendable usar el navegador *Firefox* En la barra de direcciones teclea **about:config** y presiona enter, te aparecerá la siguiente pantalla.

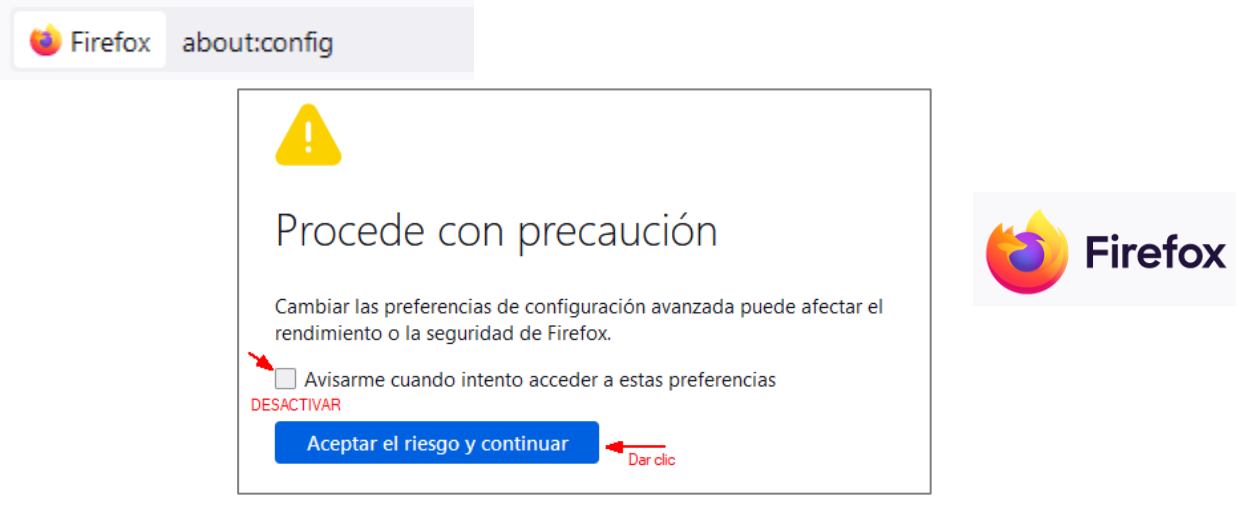

Desactiva la opción "**Avisarme cuando intento acceder a estas preferencias**" y presiona el botón **Aceptar el riesgo y continuar.** 

Te aparecerá la siguiente pantalla y en la barra de búsqueda tecleas **security.tls.version.min**

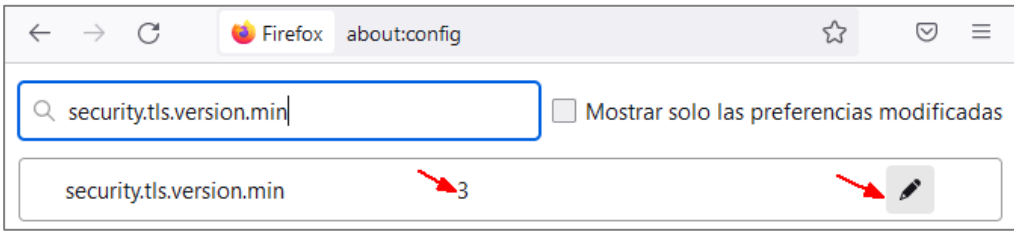

Presiona el botón que tiene el símbolo de lápiz, **modifica el 3 por un 1** y presiona el botón de la palomita.

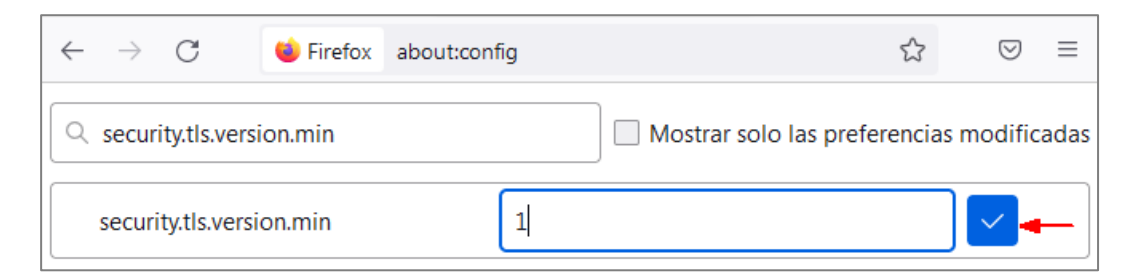

Deberás ver la siguiente pantalla con los cambios realizados.

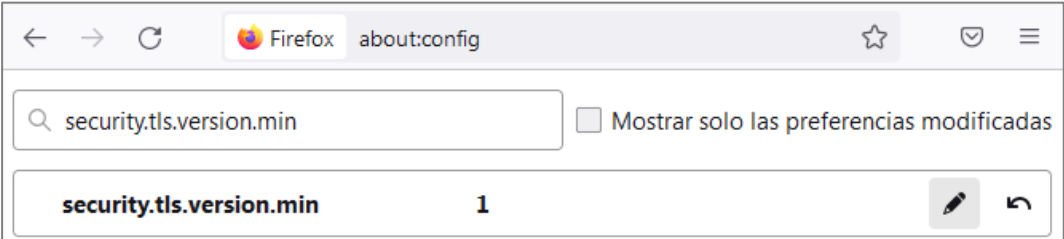

# **PASO A PASO INGRESA A ADMINISTRACIÓN ESCOLAR**

1. Puedes hacerlo desde el portal SUAyED.

#### menú: **Administración escolar / Inscripciones**

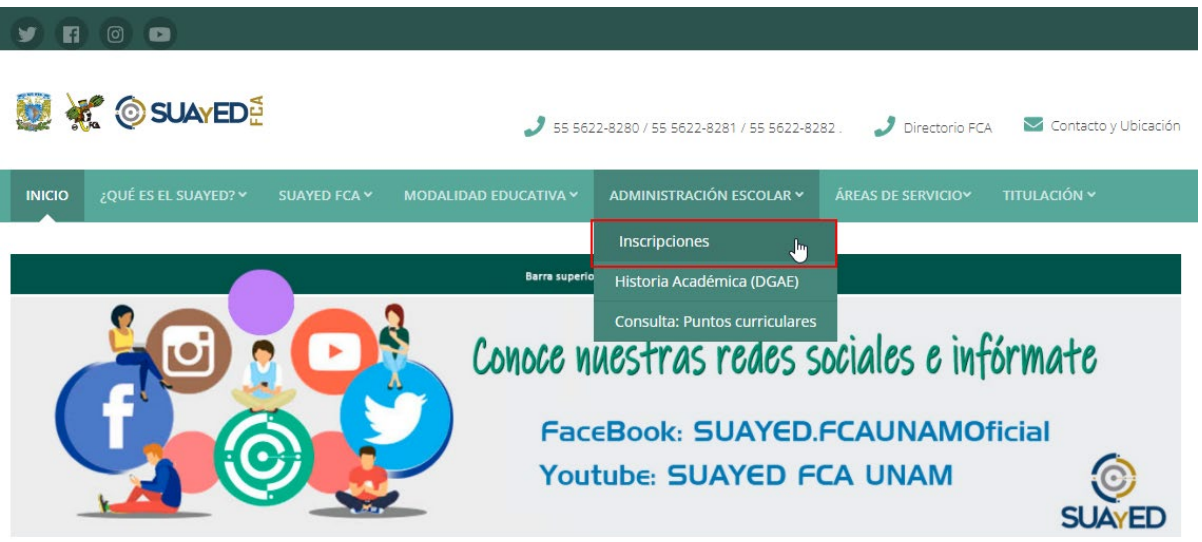

Puedes ingresar directamente desde el vínculo: [https://admonesc.fca.unam.mx/escolar/entra\\_lic/docs/](https://admonesc.fca.unam.mx/escolar/entra_lic/docs/)

2. Veras la siguiente pantalla.

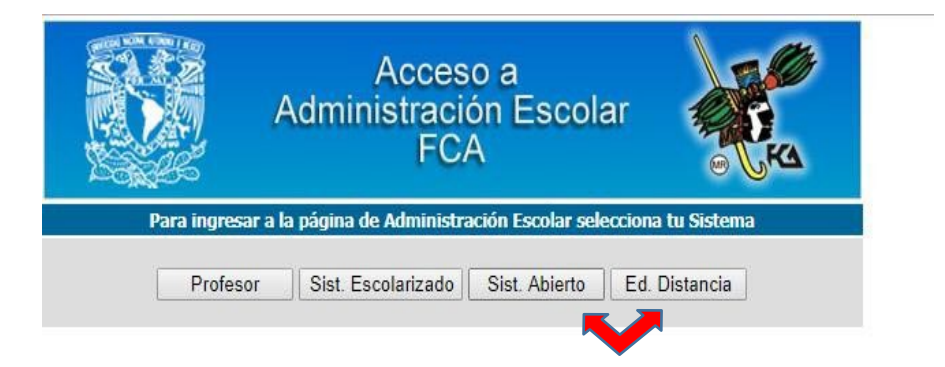

Elegir la modalidad educativaenla que estas inscrito, Abierta **(Sist. Abierto)**  o a Distancia **(Ed. Distancia).**

3. Una vez que lo hayas ingresado, deberás generar un password desde el menú: **Alumno / Actualización de Datos / Registro de password.**

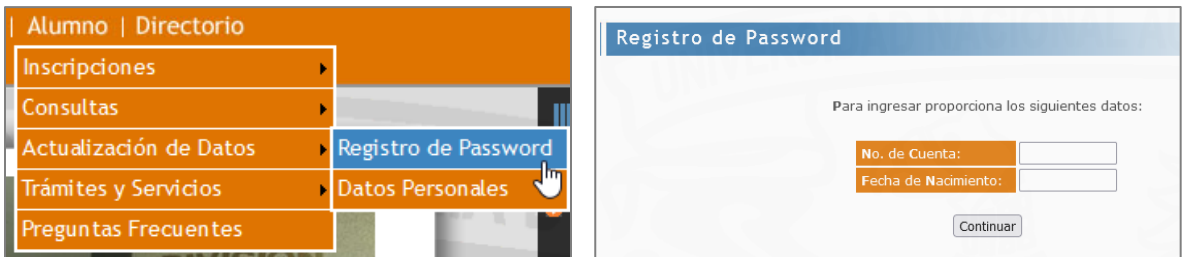

4. Es importante que actualices tus datos, desde el menú:  **Alumno / Actualización de Datos / Datos personales.**

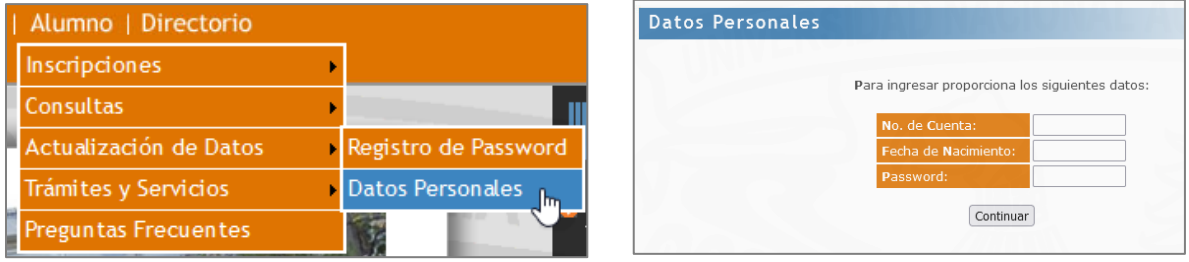

5. Consulta los horarios. **Alumnos/ Consultas/ Horario de Grupos.**

Debes tener a la mano la clave de las asignaturas. Para ello, puedes descargar el plan de estudios desde: http:/[/www.dgae-siae.unam.mx](http://www.dgae-siae.unam.mx/)

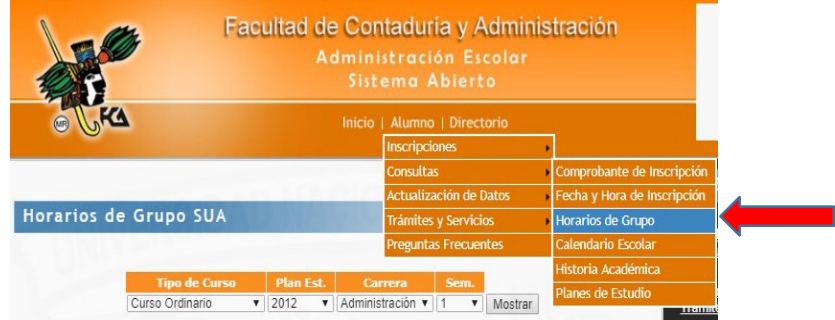

6. Consulta tu fecha y hora de inscripción.

### **Alumnos/ Consultas/ Fecha y Hora de inscripción**

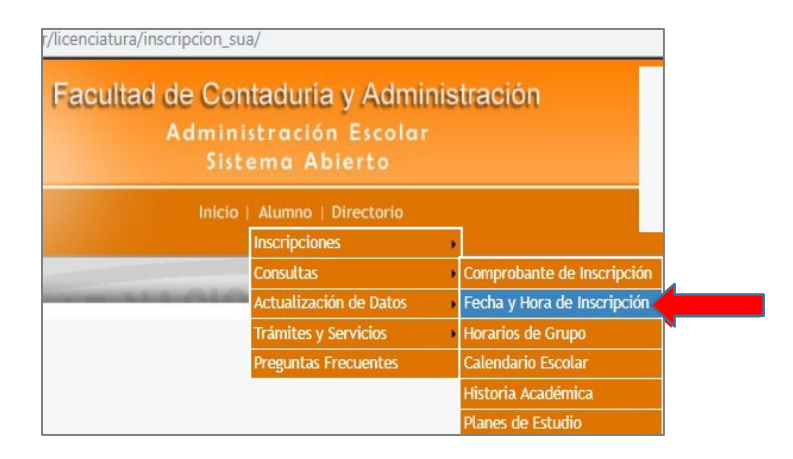

7. Realiza la inscripción de las asignaturas. **Alumnos/ Inscripciones**

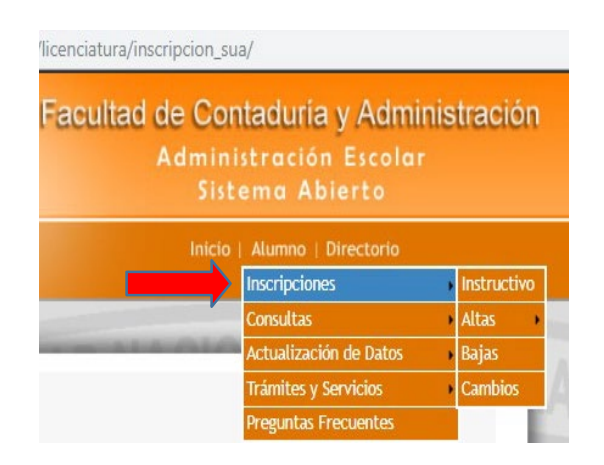

## **¡Excelente inicio de semestre!**